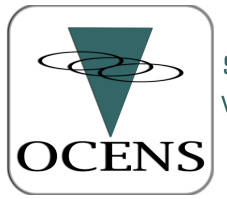

SATELLITE SYSTEMS AND SERVICE<br>WEATHER, EMAIL, VOICE & DATA SOLUTIONS

WWW.OCENS.COM 800.746.1462

# **Adding OCENS' SpotCast Weather to your Satellite Device**

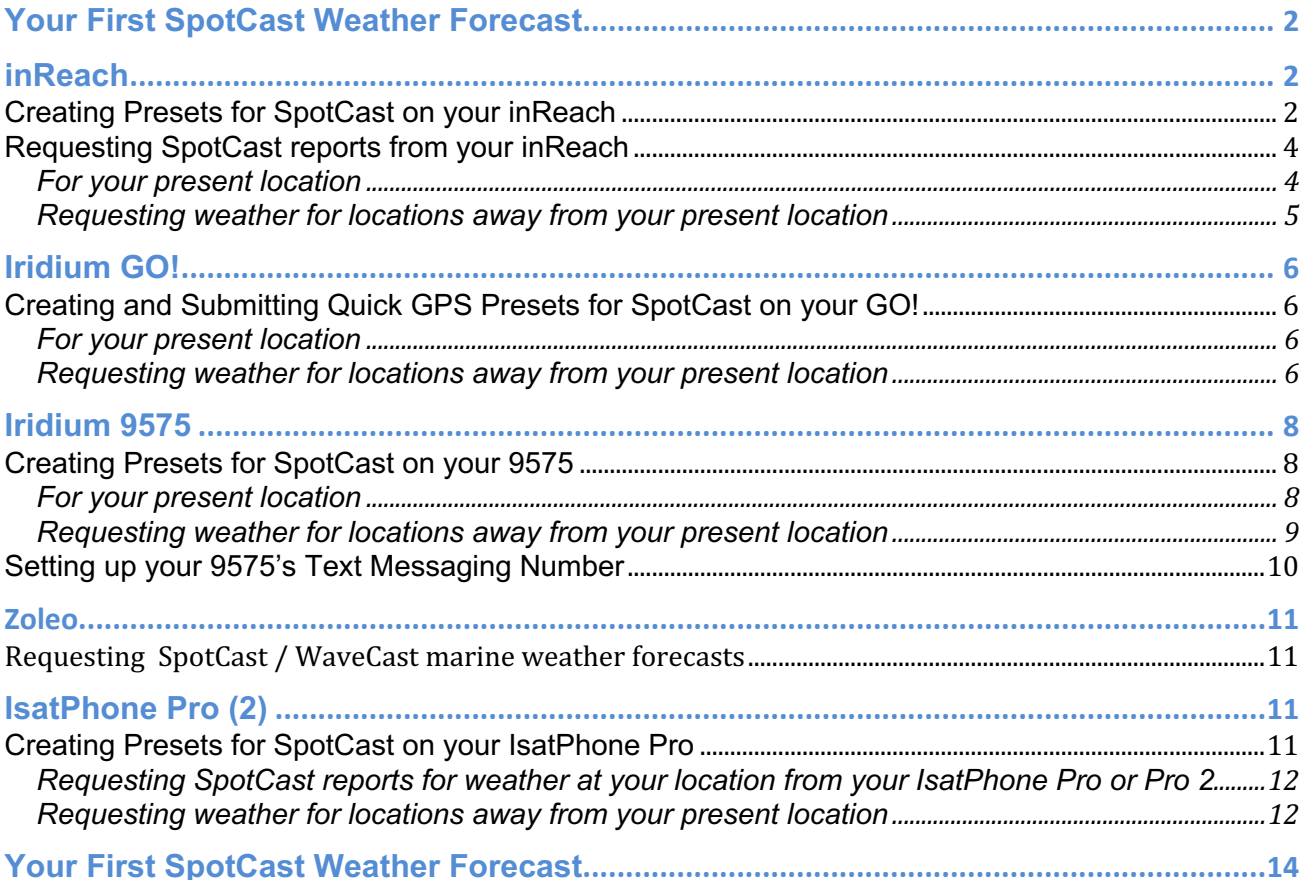

# **Your First SpotCast Weather Forecast**

The first time you ever request a SpotCast from any of your devices you will receive the forecasts and, in a separate message, the type of weather data included in the forecast. This second message also describes the units of measurement used for each weather variable. This second message is similar to the following:

> Date: Month/Day/Your 24hr Local time T: F or C air temp p inches or mm precip/6 hrs c cloud cover sp: mb surface pressure Ws knots wind speed Wd deg True wind dir

Note: If F air temperature exceeds 99, the T is replaced with the third digit of the temperature. If T falls below 0 F or 0 C, the T is replaced with the minus (-) sign. If knots wind speed exceeds 99, numeric values are replaced with two plus symbols (++) .

# **inReach**

#### **Creating Presets for SpotCast on your inReach**

Preset messaging is used to process SpotCast forecasts for your present location. To request weather for other locations as well, CLICK HERE for additional instructions. To link your device to the SpotCast weather service you need to create a Preset message on the inReach web site. You need do this only once. Follow these steps:

- 1) Open your web browser and navigate to http://explore.delorme.com. Sign in using the inReach account you have previously created or create a new account.
- 2) Locate your inReach IMEI number. This can be found on the bottom of the box your device came in. You can also find your IMEI on your device by going to Settings -> About This Device. Your IMEI is also listed on the Delorme site by clicking Settings and then clicking on Devices.

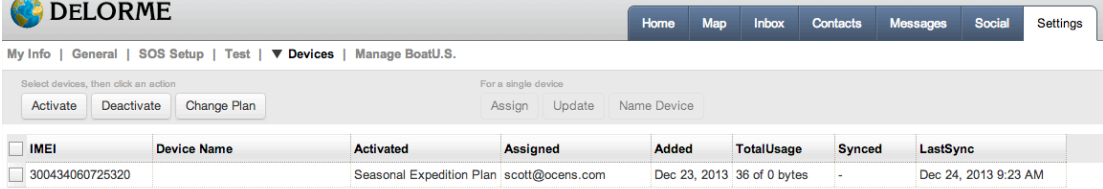

3) Click on the Message tab and click Edit next to Message 1.

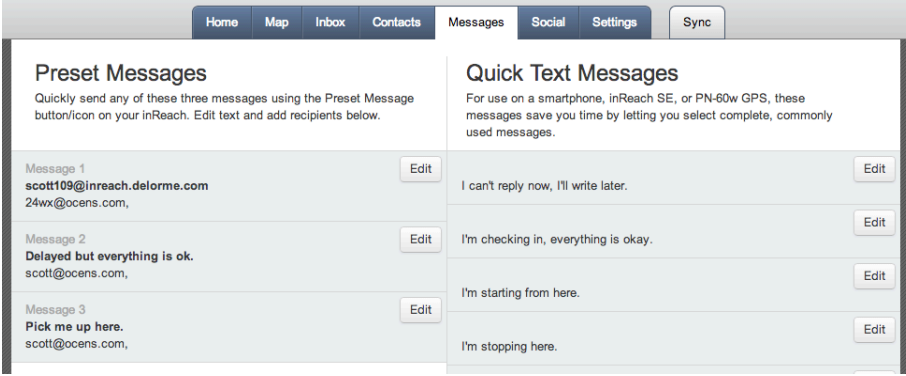

4) Enter your IMEI number into the upper box in Message 1 and enter 24wx@ocens.com, 48wx@ocens.com, 72wx@ocens.com, (depending on the services you purchased on the OCENS.com web site or with a voucher from one of our dealers) into the lower box. When you are finished entering your information, click Done.

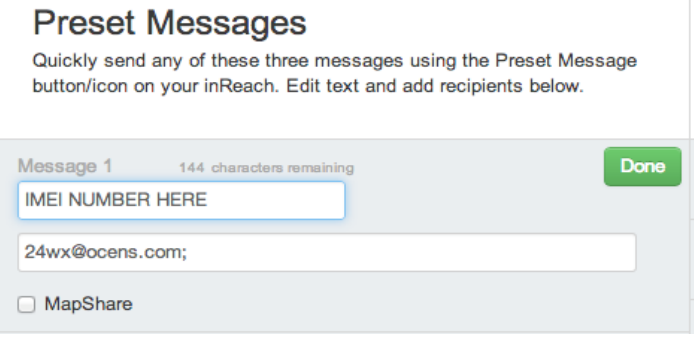

5) Click on the Sync tab and connect your device to the computer using the supplied USB cable. After connecting, click the inReach SE button. For more information on Sync please go to www.inreachdelorme.com and click on support.

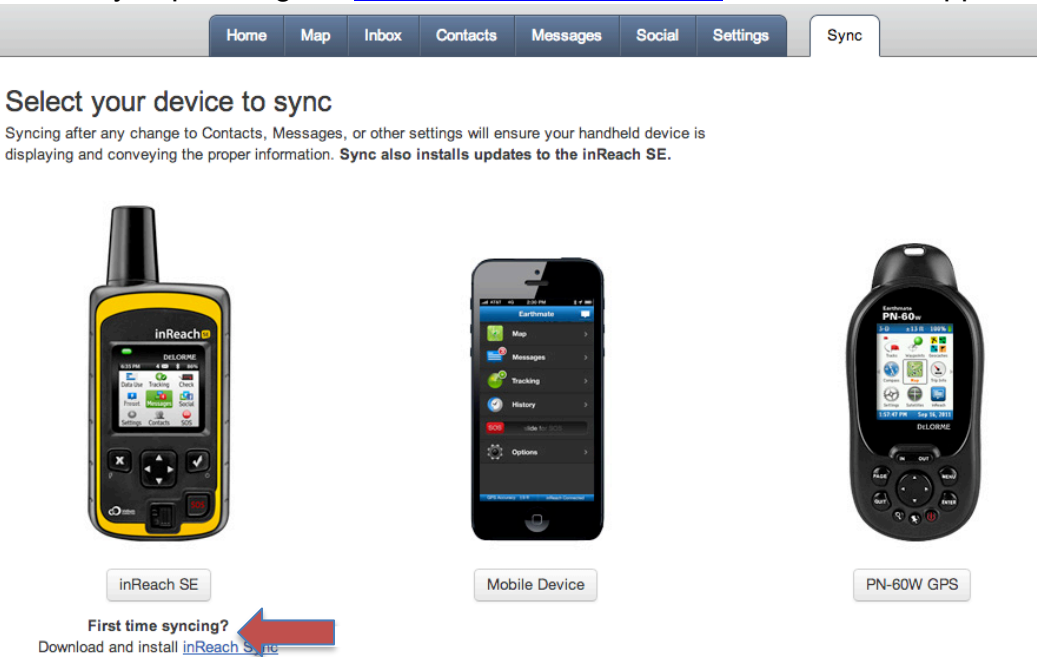

### **Requesting SpotCast reports from your inReach**

#### **For your present location**

1) Select Preset on your inReach

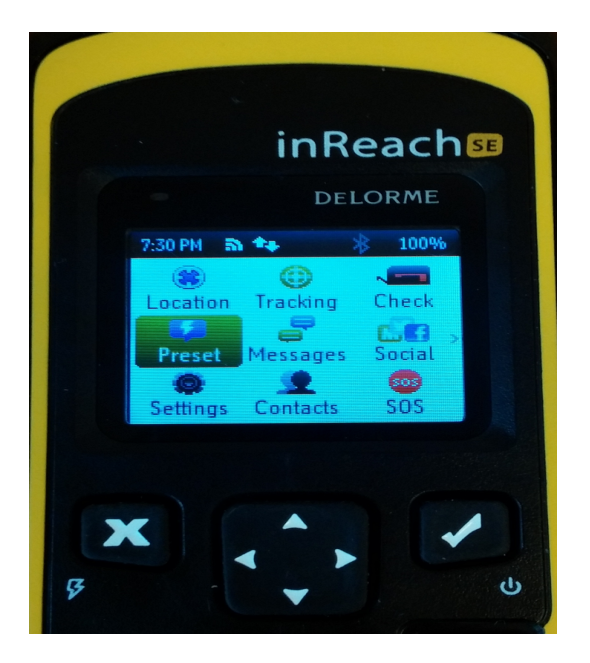

2) Select SEND next to the 24wx@ocens.com, 48wx@ocens.com, 72wx@ocens.com message. This message and its imbedded GPS position will be received by OCENS and we will automatically respond with your weather data.

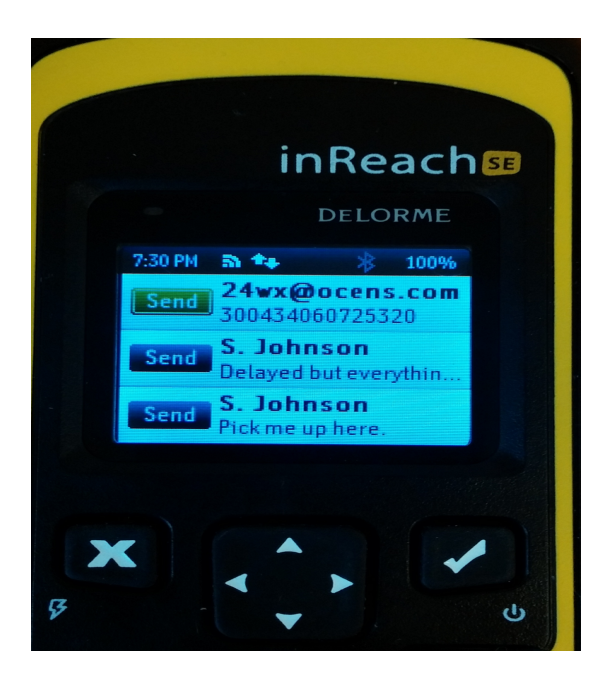

3) Your weather data should be returned to you in a minute or so.

#### **Requesting weather for locations away from your present location**

When registering for SpotCast you were asked to enter the name on your Delorme account at explore.delorme.com. The name provided must be identical to the name on your Delorme account. The easiest way to confirm the exact name on your account is to send a text from your inReach device to your personal email address. Your Delorme name will appear in the subject line.

- 1) Go to Messages on your inReach device and select New Message
- 2) Type 24wx@ocens.com, 48wx@ocens.com or 72wx@ocens.com or select them from your contact list.
- 3) Type the latitude and longitude of the location for which you want a weather forecast.
- 4) Switch to number mode on your inReach keyboard. Then follow these few basic rules:
	- a. North latitude and East longitude are positive. That means if you are asking for a location in the Southern Hemisphere, you'll need to precede the latitude with a minus sign. Likewise, if looking for a Western hemisphere location, precede that longitude with a minus sign.
	- b. Express your latitude and longitude values in degrees and fractions of a degree. For example, 46 degrees 30 minutes North would be expressed as 46'5 . 122 degrees 45 minutes West would be expressed as -122'75.
	- c. Note that you can use either a period or an apostrophe ' to separate your units in the latitudes or longitudes you use. If you use a period, the inReach assumes you are ending a sentence so it pushes you out of the number entry screen and into the text entry screen. Kind of a pain. If you use the apostrophe ' instead of the period, you stay on the number entry screen.
	- d. SpotCast will also accept whole integer latitude and/or longitude values, e.g. 46,-123.
	- e. Separate your latitude value from your longitude value with a comma.
- 5) After entering the lat and lon of interest to you, find the OK button on the number entry pad and press it.
- 6) Press the Send button to request your weather. Weather will be returned within a few minutes.

# **Iridium GO!**

### **Creating and Submitting Quick GPS Presets for SpotCast on your GO!**

#### **For your present location**

To setup your Iridium GO! to quickly place SpotCast requests for weather at your present location, use the Quick GPS feature of the GO!. To set that up, follow these steps:

- 1) If you have not done so already, download the Iridium GO! app from the Apple App store or Google Play
- 2) Power up your GO!
- 3) Login to the GO! from the Iridium GO! app
- 4) Go to Settings
- 5) Select Track
- 6) The top of the subsequent page is headlined 'Quick GPS Recipients'
- 7) In the first line of entries, type the address of the SpotCast you have purchased\*:
	- a. 24wx@ocens.com : A 24 hour forecast including a forecast for every 6 hours will be returned to you in a few minutes.
	- b. 48wx@ocens.com: Two text messages are sent. The first message is for the first 24 hours at your location and a second for the following 24 hour period (hours 30 through 48).
	- c. 72wx@ocens.com : Three text messages are sent including the two associated with the 48 hour plus a message covering hours 54 through 72; or
- 8) Note that purchasing a subscription to the 48 hour SpotCast service allows you to request a 24 hour forecast or the 48 hour described above. Likewise, purchasing the 72 hour allows you to request a 24, 48 or 72 hour forecast at your discretion. If you are interested in doing so, you will need to create a Preset message for each of the SpotCasts your subscription enables you to access.
- 9) Click Done and then Save which returns you to the GO! app's Settings screen.
- 10)Click Home to return to the GO! app's main screen
- 11)Verify that your GO! has signal
- 12)Click the Track icon on the GO! app's main screen
- 13)Click the Quick GPS button at the base of the subsequent screen
- 14)The GO! will confirm that the message was successfully sent
- 15)Your SpotCast products will be returned to you in a few minutes. Forecasts will appear as a new message in the Messaging section of the GO!

#### **Requesting weather for locations away from your present location**

If you'd like to receive weather for locations other than where you are presently located, use the GO! app's Messaging feature in the following way:

- 1) Go to Messages on your GO! app device Home screen
- 2) Click on the Create Message icon in the upper right corner of the Message screen
- 3) In the To: field type 24wx@ocens.com, 48wx@ocens.com or 72wx@ocens.com or select them from your contact list by clicking on the  $+$  to the right of the To: field
- 4) In the Message field, type the latitude and longitude of the location for which you want a weather forecast. Move to number entry and follow these few basic rules when you are entering the location:
- a. North latitude and East longitude are positive. That means if you are asking for a location in the Southern Hemisphere, you'll need to precede the latitude with a minus sign. Likewise, if looking for a Western hemisphere location, precede that longitude with a minus sign.
- b. Express your latitude and longitude values in degrees and fractions of a degree. For example, 46 degrees 30 minutes North would be expressed as 46'5 . 122 degrees 45 minutes West would be expressed as -122'75
- c. Note that you can use either a period or an apostrophe ' to separate your units in the latitudes or longitudes you use.
- d. We will also accept whole integer latitude and/or longitude values, eg 46,-123.
- e. Separate your latitude value from your longitude value with a comma.
- 5) After entering the lat and lon of interest to you, press Send to the right of the Message field.
- 6) Press the Send button to request your weather. Weather will be returned within a few minutes as a Message in your GO! app.

## **Creating Presets for SpotCast on your 9575**

#### **For your present location**

To setup your Iridium 9575 Extreme to quickly place SpotCast requests, follow these steps to create Preset messages:

- 1) Power up your 9575 and select the Menu from the main screen
- 2) Select My Phonebook
- 3) Select Options
- 4) Scroll down the list of Options and select New
- 5) In the first line of the New screen, assign a name to the entry you will use to request a SpotCast. For example, if you are going to be requesting 24 hour weather, perhaps the name you put here would be 24wx. You will use the phone's keypad to enter the name. If you want to change the pad from alphabetical to numbers, press the  $\#$  key three (3) times.
- 6) Once you have assigned your entry a name, scroll down the new entry screen with the Down arrow on the phone until you reach the line beginning with the @ symbol.
- 7) On the line beginning with the @ symbol, type the address of the SpotCast you have purchased\*:
	- a. 24wx@ocens.com: A 24 hour forecast including a forecast for every 6 hours will be returned to you in a few minutes.
	- b. 48wx@ocens.com: Two text messages are sent. The first message is for the first 24 hours at your location and a second for the following 24 hour period (hours 30 through 48).
	- c. 72wx@ocens.com : Three text messages are sent including the two associated with the 48 hour plus a message covering hours 54 through 72.
- 8) Note that purchasing a subscription to the 48 hour SpotCast service allows you to request a 24 hour forecast or the 48 hour described above. Likewise, purchasing the 72 hour allows you to request a 24, 48 or 72 hour forecast at your discretion. If you are interested in doing so, you will need to create a Preset message for each of the SpotCasts your subscription enables you to access.
- 9) Click Save which returns you to your phonebook screen.
- 10)Move Back to your phone's main screen and select Menu
- 11)Scroll to and select Setup
- 12)Select Location Options
- 13)Scroll down and select Message Options
- 14)Scroll and select Quick GPS List
- 15)Move to one of the [Empty] lines and select Options
- 16)Select Edit
- 17)Scroll and select the Name you created in Step (5) above
- 18)Select Back until you return to main screen

There are two ways to request SpotCast reports using your Preset(s) created above:

*With the Quick GPS button on the side of your phone*

- 1) With the front of the phone facing you, press the button on the right hand side of the phone (as you look at it). The button is about 1 inch below the top of the phone on that right side
- 2) You'll see your current GPS location posted to the phone's screen.
- 3) Select Share
- 4) Select Quick GPS
- 5) You should see a message SMS Message Sent. If you do your SpotCast request has been sent to Iridium and is on its way to the OCENS weather server using the Preset you created above and assigned to the Quick GPS List.
- 6) If you do not see, SMS Message Sent
	- a. Check to see that you have setup the Iridium SMS Service Center number on your phone (see below)
	- b. Be sure the Messaging library on your phone is not full. You can store 30 to 40 SMS messages in the Inbox, Outbox or Drafts folder on your phone. If the library gets full you cannot Send or Receive SMS messages.

#### *Using the 9575 Menu*

- 1) From the main screen, select Menu
- 2) Scroll down and select Setup
- 3) Select Location Options
- 4) Scroll Down and select Current Location
- 5) Select Share
- 6) Select Quick GPS
- 7) You should see a message SMS Message Sent. If you do your SpotCast request has been sent to Iridium and is on its way to the OCENS weather server using the Preset you created above and assigned to the Quick GPS List.
- 8) If you do not see, SMS Message Sent
	- a. Check to see that you have setup the Iridium SMS Service Center number on your phone (see below)
	- b. Be sure the Messaging library on your phone is not full. You can store 30 to 40 SMS messages in the Inbox, Outbox or Drafts folder on your phone. If the library gets full you cannot Send or Receive SMS messages.

#### **Requesting weather for locations away from your present location**

If you'd like to receive weather for locations other than where you are presently located, use the 9575's Messaging feature in the following way:

- 1) Go to Messages on your 9575's Menu screen
- 2) Select Create Message
- 3) In the Message field, type the latitude and longitude of the location for which you want a weather forecast. Move to number entry and follow these few basic rules when you are entering the location:
	- a. North latitude and East longitude are positive. That means if you are asking for a location in the Southern Hemisphere, you'll need to precede the latitude with a minus sign. Likewise, if looking for a Western hemisphere location, precede that longitude with a minus sign.
	- b. Express your latitude and longitude values in degrees and fractions of a degree. For example, 46 degrees 30 minutes North would be expressed as 46'5 . 122 degrees 45 minutes West would be expressed as -122'75
	- c. Note that you can use either a period or an apostrophe ' to separate your units in the latitudes or longitudes you use.
	- d. We will also accept whole integer latitude and/or longitude values, eg 46,-123.
	- e. Separate your latitude value from your longitude value with a comma.
- 4) After entering the lat and lon of interest to you, press Options at the base of the Message field.
- 5) Select Send.
- 6) Select New Recipient and press Add.
- 7) Enter 24wx@ocens.com, 48wx@ocens.com or 72wx@ocens.com or Select them from your contact list by scrolling down the list of recipient's on your screen
- 8) Select this address again on the Send To screen
- 9) Press the Send button on the Send To screen to request your weather. Your 9575 will shortly confirm that the SMS was sent (or if signal was inadequate, the SMS send failed). Weather will be returned within a few minutes as an SMS message to your phone.

### **Setting up your 9575's Text Messaging Number**

If you have never sent an SMS or text message from your 9575 you will need to input Iridium's SMS Service Center number before requesting your first SpotCast. To do so:

- 1) Select Menu from the main screen of your phone
- 2) Scroll down and select Messages
- 3) Scroll down and select Settings (you will have to scroll down and past the bottom of the first Messages window to see Settings on the top of the second Messages screen)
- 4) Select Service Center
- 5) After the +, type 881662900005, then select OK
- 6) You are now ready to send Outbound SpotCast requests

## **Zoleo**

#### **Requesting SpotCast / WaveCast marine weather forecasts**

In the Zoleo app, tap on the " $+$ " bubble in the upper right to start a new message

In the name/number field, type your weather preference:

 $24$ wx@ocens.com : For a 24 hour wx/wave forecast 48wx@ocens.com : For a 48 hour wx/wave forecast 72wx@ocens.com : For a 72 hour wx/wave forecast

You may choose to add one or more of these to your contact library.

Tap the position icon to the left of the message field to send a position.

NOTE: You can manually enter any earth position using the format  $xx.x,yyy.y$  where x is latitude in degrees and fractions of a degree and y is longitude in degrees and fractions of a degree. Preface latitude with a minus sign  $(-)$  if in the southern hemisphere and longitude with a minus sign  $(1)$  if in the western hemisphere.

That's it! You will receive your forecast within a minute or two.

# **IsatPhone Pro (2)**

#### **Creating Presets for SpotCast on your IsatPhone Pro**

To setup your IsatPhone Pro or Pro 2 to quickly place SpotCast requests for weather at your location, follow these steps to create Preset messages:

- 1) Power up your IsatPhone Pro and select the Contacts icon from the main screen
- 2) Select Phonebook
- 3) Select Options
- 4) Scroll down the list of Options and select New Contact
- 5) In the first name line of the New screen, assign a name to the entry you will use to request a SpotCast. For example, if you are going to be requesting 24 hour weather, perhaps the name you put here would be 24wx. You will use the phone's keypad to enter the name. If you want to change the pad from alphabetical to numbers, press the  $#$  key three  $(3)$  times.
- 6) Once you have assigned your entry a name, select Options; then select Add Detail.
- 7) Scroll to the right and then down in Add Detail until you reach Email:
- 8) Select the line reading Email and type the address of the SpotCast you have purchased:
	- a. 24wx@ocens.com : A 24 hour forecast including a forecast for every 6 hours will be returned to you in a few minutes.
	- b. 48wx@ocens.com: Two text messages are sent. The first message is for the first 24 hours at your location and a second for the following 24 hour period (hours 30 through 48).
	- c. 72wx@ocens.com : Three text messages are sent including the two associated with the 48 hour plus a message covering hours 54 through 72.
- 9) Note that purchasing a subscription to the 48 hour SpotCast service allows you to request a 24 hour forecast or the 48 hour described above. Likewise, purchasing the 72 hour allows you to request a 24, 48 or 72 hour forecast at your discretion. If you

are interested in doing so, you will need to create a Preset message for each of the SpotCasts your subscription enables you to access.

10)Click Enter and then confirm Yes, you want to Save the new contact.

#### **Requesting SpotCast reports for weather at your location from your IsatPhone Pro or Pro 2**

- 1) From the main screen, select Menu
- 2) Scroll down and select GPS Position
- 3) Select Options
- 4) Scroll down and select Send GPS Location
- 5) Press Send
- 6) Scroll to and select Email Message
- 7) Select Options when your cursor is flashing within the To: field
- 8) Select Add Recipient
- 9) Select the SpotCast address to which you are sending
- 10)Select Options
- 11)Select Send
- 12)Wait for confirmation of Send

#### **Requesting weather for locations away from your present location**

If you'd like to receive weather for locations other than where you are presently located, use the IsatPhone Pro/2's Messaging feature in the following way:

- 1) Go to Messages on your Pro/2 Menu screen
- 2) Select New Message
- 3) Select Email Message
- 4) In the Message field, type the latitude and longitude of the location for which you want a weather forecast. Move to number entry and follow these few basic rules when you are entering the location:
	- a. North latitude and East longitude are positive. That means if you are asking for a location in the Southern Hemisphere, you'll need to precede the latitude with a minus sign. Likewise, if looking for a Western hemisphere location, precede that longitude with a minus sign.
	- b. Express your latitude and longitude values in degrees and fractions of a degree. For example, 46 degrees 30 minutes North would be expressed as 46'5 . 122 degrees 45 minutes West would be expressed as -122'75
	- c. Note that you can use either a period or an apostrophe ' to separate your units in the latitudes or longitudes you use.
	- d. SpotCast will also accept whole integer latitude and/or longitude values, e.g. 46,-123.
	- e. Separate your latitude value from your longitude value with a comma.
- 5) After entering the lat and lon of interest to you, scroll up to the To: field
- 6) Select Options
- 7) Select Add Recipient
- 8) Scroll and select the name you have assigned to either 24wx@ocens.com, 48wx@ocens.com or 72wx@ocens.com.
- 9) Select Options
- 10)Select Send

11)Your Pro/2 will shortly confirm that the SMS was sent (or if signal was inadequate, the SMS send failed). Weather will be returned within a few minutes as an SMS message to your phone.

## **Your First SpotCast Weather Forecast**

The first time you ever request a SpotCast from any of your devices you will receive the forecasts and, in a separate message, the type of weather data included in the forecast. This second message also describes the units of measurement used for each weather variable. This second message is similar to the following:

> Date: Month/Day/Your 24hr Local time T: F or C air temp p inches or mm precip/6 hrs c cloud cover sp: mb surface pressure Ws knots wind speed Wd deg True wind dir

Note: If F air temperature exceeds 99, the T is replaced with the third digit of the temperature. If T falls below 0 F or 0 C, the T is replaced with the minus (-) sign. If knots wind speed exceeds 99, numeric values are replaced with two plus symbols (++) .

If you have chosen to also receive wave forecast data with your SpotCast forecasts when you are in offshore areas (offshore areas are generally farther than 30 to 60 miles off the coast), you will receive a second set of messages for each period. These messages will carry the following format:

> Date: Month/Day/Your 24hr Local time wvh: wave height in feet or meters wvd: True wave direction wvp: wave period in seconds

You will only be sent these variable list in conjunction with the first time you ever request weather data through your inReach or satellite phone device. Thereafter you will just receive the weather forecast. Note that you have specified whether you prefer the use of metric or US measurement units in your SpotCast forecast when you purchased the service at ocens.com . Your 24 hour local time is derived automatically from the GPS position submitted with your weather request.

Contact OCENS at 206.878.8270 or support@ocens.com for additional assistance. Include your inReach device's IMEI number or your satellite phone's MSISDN in all correspondence.

Thank You.